*NOTE: In this example these 3 components are installed on the local Windows machine so the IP Address 127.0.0.1 is being used throughout*

*However please note the comments after step 6 if no transaction appears about possible JVM use of IPv6 (0:0:0:0:0:0:0:1) instead of IPv4 (127.0.0.1)*

- *Weblogic MedRec Application Server*
- *APM Enterprise Manager (EM)*
- *The client executing the MedRec Application*

1. The agent installed under the Weblogic MedRec AppServer requires profile changes as follows:

a. The **introscope.autoprobe.directivesFile** property must be updated to add these 2 pbd files:

**bizrecording.pbd** (for CEM agent recording)

**servletheaderdecorator.pbd** (for monitoring with CEM – Introscope integration). NOTE: **httpheaderdecorator.pbd** is the .NET equivalent

b. Set **introscope.agent.decorator.enabled=true**

## **Recording Steps**

2. Start the Weblogic MedRec Application Server and the Avitek Medical Records Sample Application page should automatically be opened:

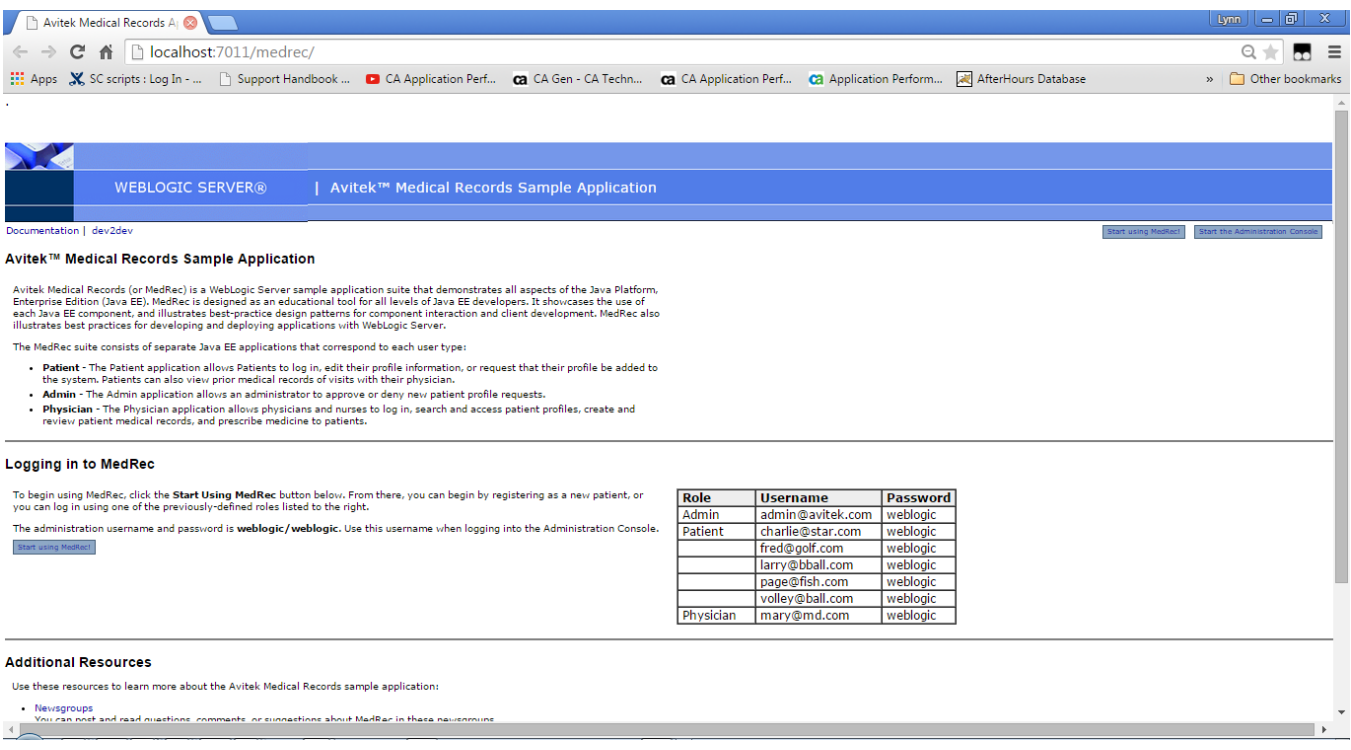

For additional information this is a useful reference URL:

[http://docs.oracle.com/cd/E13222\\_01/wls/docs92/medrec\\_tutorials/overview.html](http://docs.oracle.com/cd/E13222_01/wls/docs92/medrec_tutorials/overview.html%20I)

# 3. From the Avitek Medical Records Sample Application page use the "Start using MedRec!" link

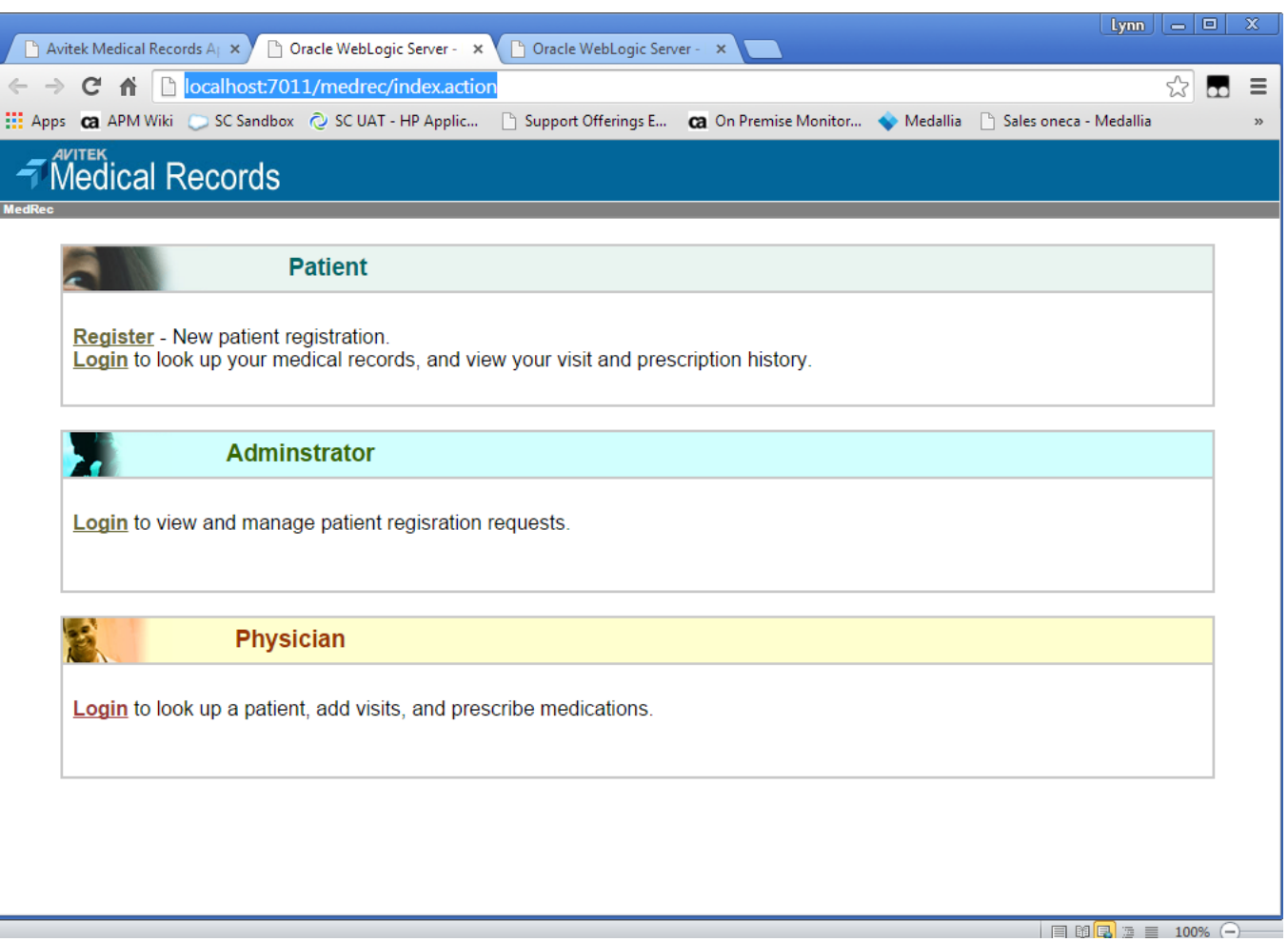

4. Use CEM UI to create agent recording with default Agent Specifier ".\*" & local client IP Address 127.0.0.1. Then start the recording:

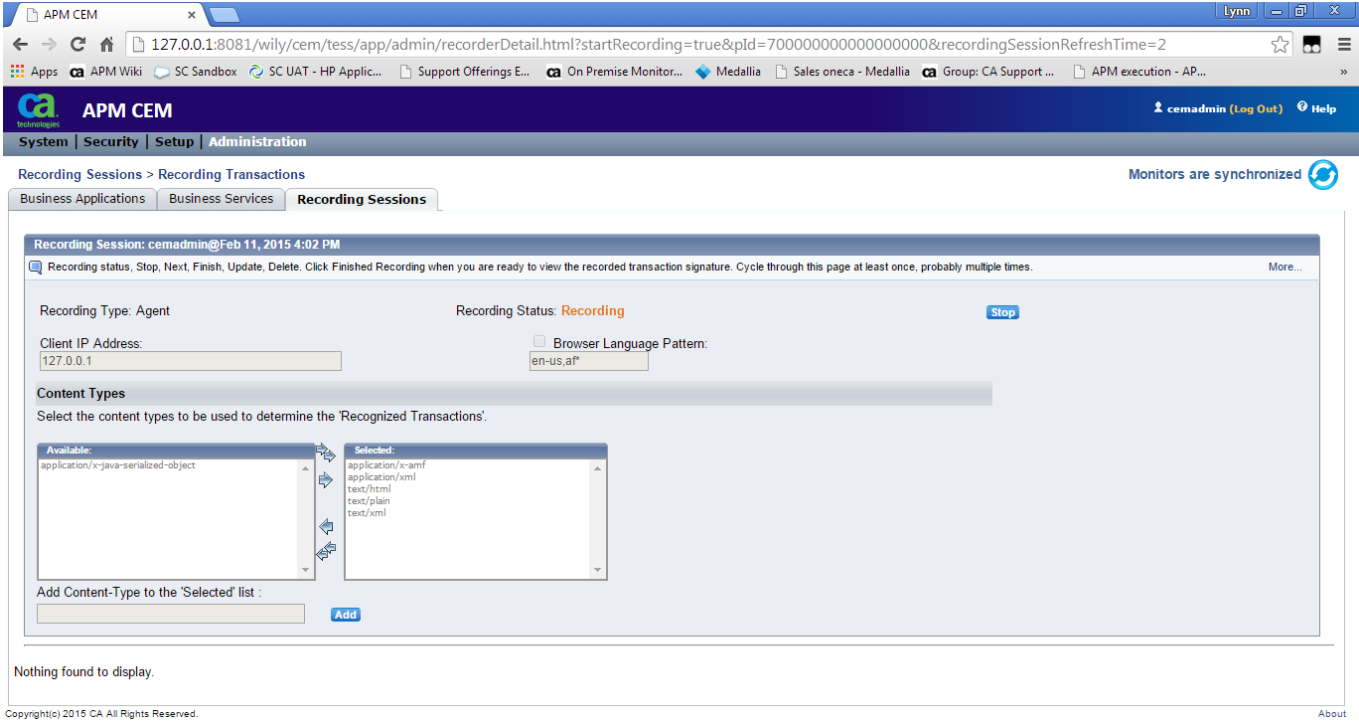

5. As an example transaction execute the Administrator **'Login'** link to get to the Login page.

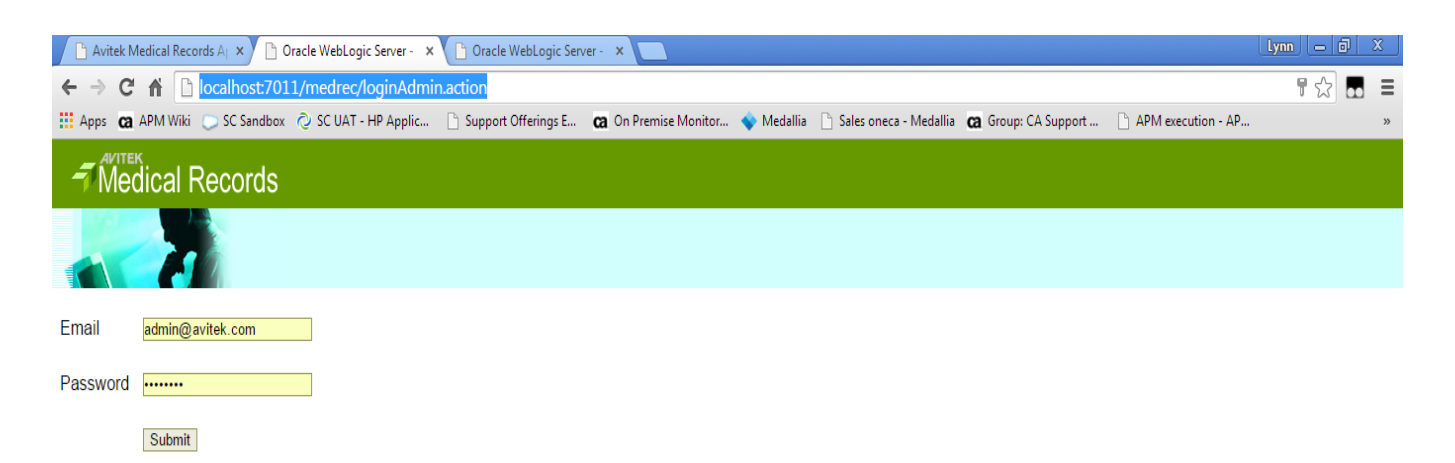

### Enter username: **admin@avitek.com** , password= **weblogic** Then execute the **'Submit'** button to login

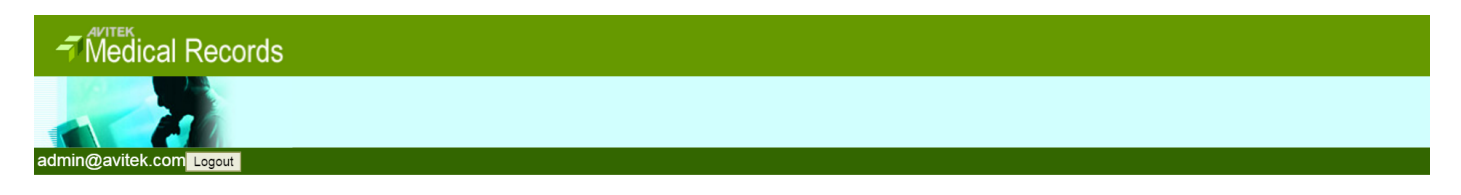

**View Pending Requests** Approve/Deny patient registration requests. 6. In the CEM UI 2 URLs should appear, 1 for the Login page and 1 for the Submit button.

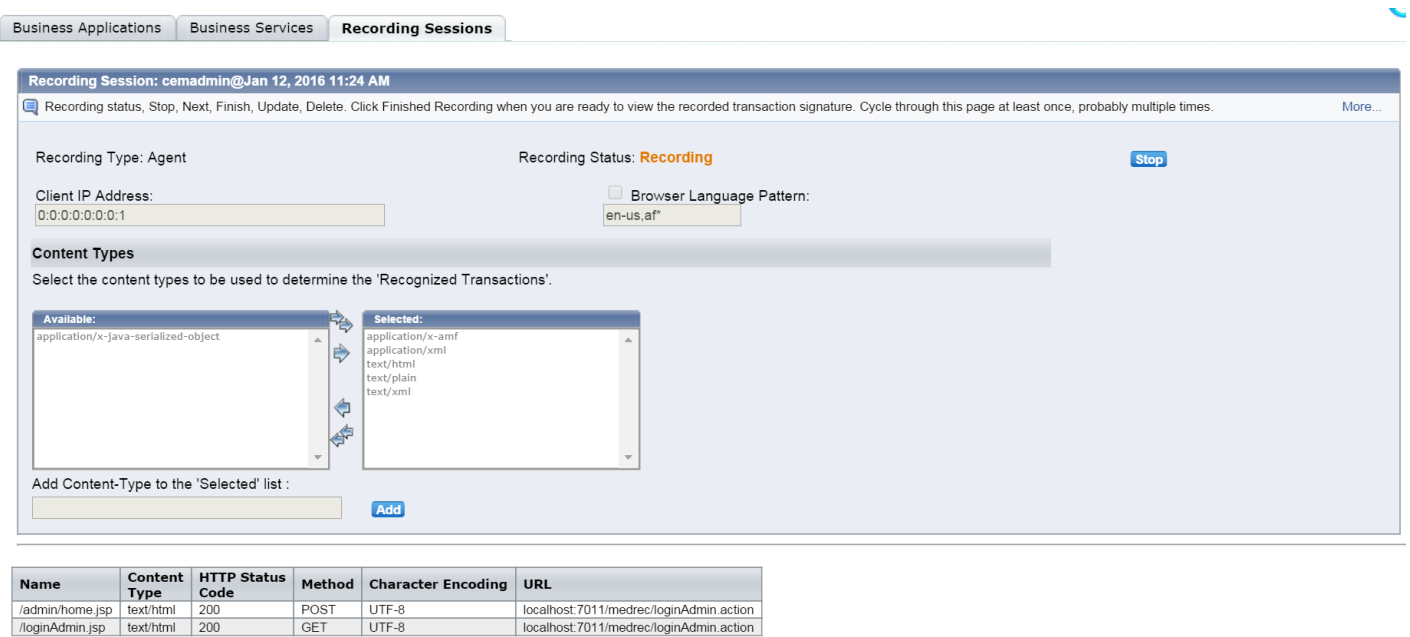

NOTE: If no URLs are visible it may be due to the JVM (hosting the agent) starting on an IPv6 address instead of IPv4, so 127.0.0.1 used in step 3 for the Client IP Address does not match. If Agent DEBUG logging is enabled this type of entry should confirm those symptoms:

**[DEBUG] [IntroscopeAgent.Agent] BizRecording component rejected Address=0:0:0:0:0:0:0:1 vs ClientIPFilter=127.0.0.1 Language=en-US vs LanguageFilter=**

To resolve re-run with Client IP Address set to **0:0:0:0:0:0:0:1** or whatever Address value is shown the DEBUG log output.

#### **Important:**

- Use the **'Stop'** button to stop the recording which the recorder interprets as the transaction boundary.
- This allows the promotion of the recorded transaction as 1 Business Transaction. If this is not done then subsequent transactions/clicks will be incorrectly included as non-identifying parts of the same transaction, and will NOT be able to be promoted as a separate Business Transactions when the recording is finished.
- Then use **'Record Next Transaction'** button to record the next Business Transaction and again use the **'Stop'** button once it is complete
- After all transactions have been recorded use the **'Finished Recording'** button.
- This is the same approache as documented for the TIM Recorder e.g.

[https://docops.ca.com/ca-apm/10/en/extending/transaction-definition/recording](https://docops.ca.com/ca-apm/10/en/extending/transaction-definition/recording-transaction-signatures/using-the-tim-recorder)[transaction-signatures/using-the-tim-recorder](https://docops.ca.com/ca-apm/10/en/extending/transaction-definition/recording-transaction-signatures/using-the-tim-recorder)

### **MONITORING STEPS**

7a. Create Business Application BA\_Medrec & Business Service BS\_Medrec.

b. Promote the recorded Business Transaction to BS\_Medrec, make any required adjustments to the Identification/Matching Parameters and enable it.

c. Synchronize the monitors so that agent starts to monitor the new Business Transaction

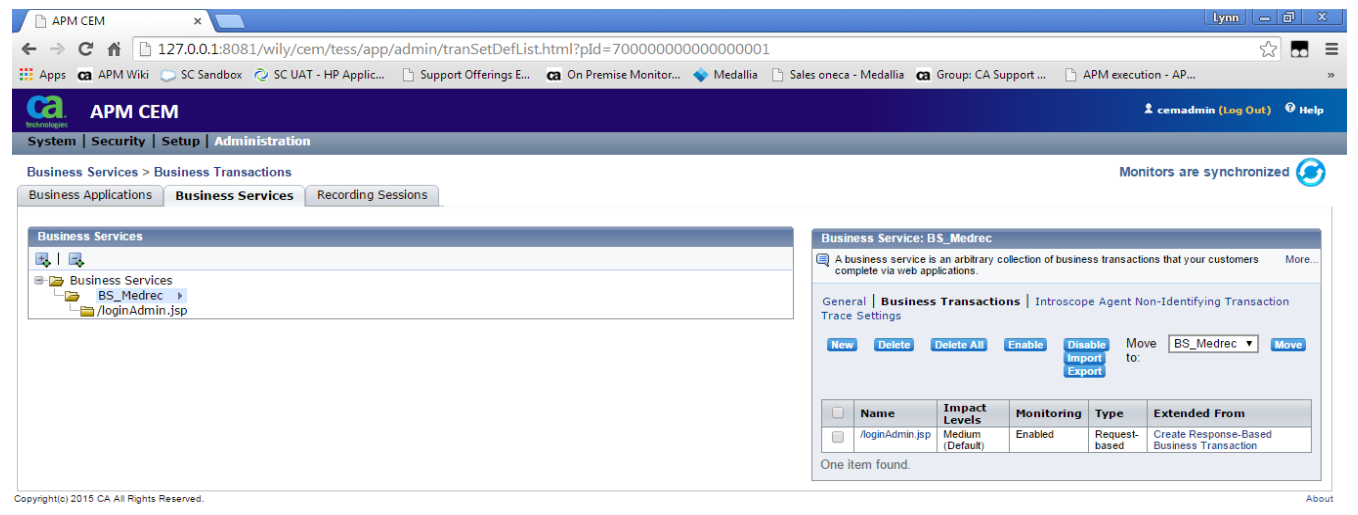

8. Execute the same transaction to see the CEM Business Segment for the Business Transaction appear in the Investigator Metric Browser and Triage Map

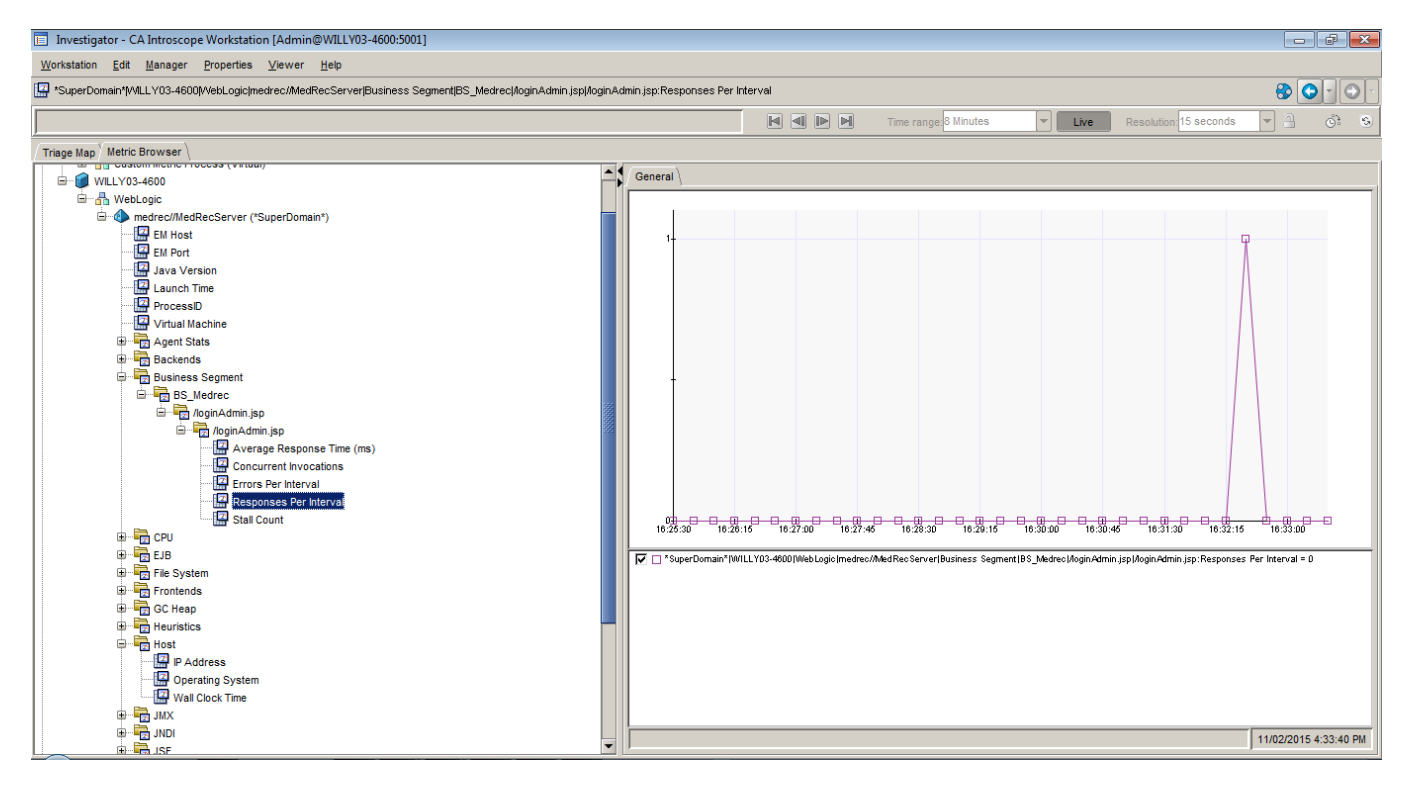

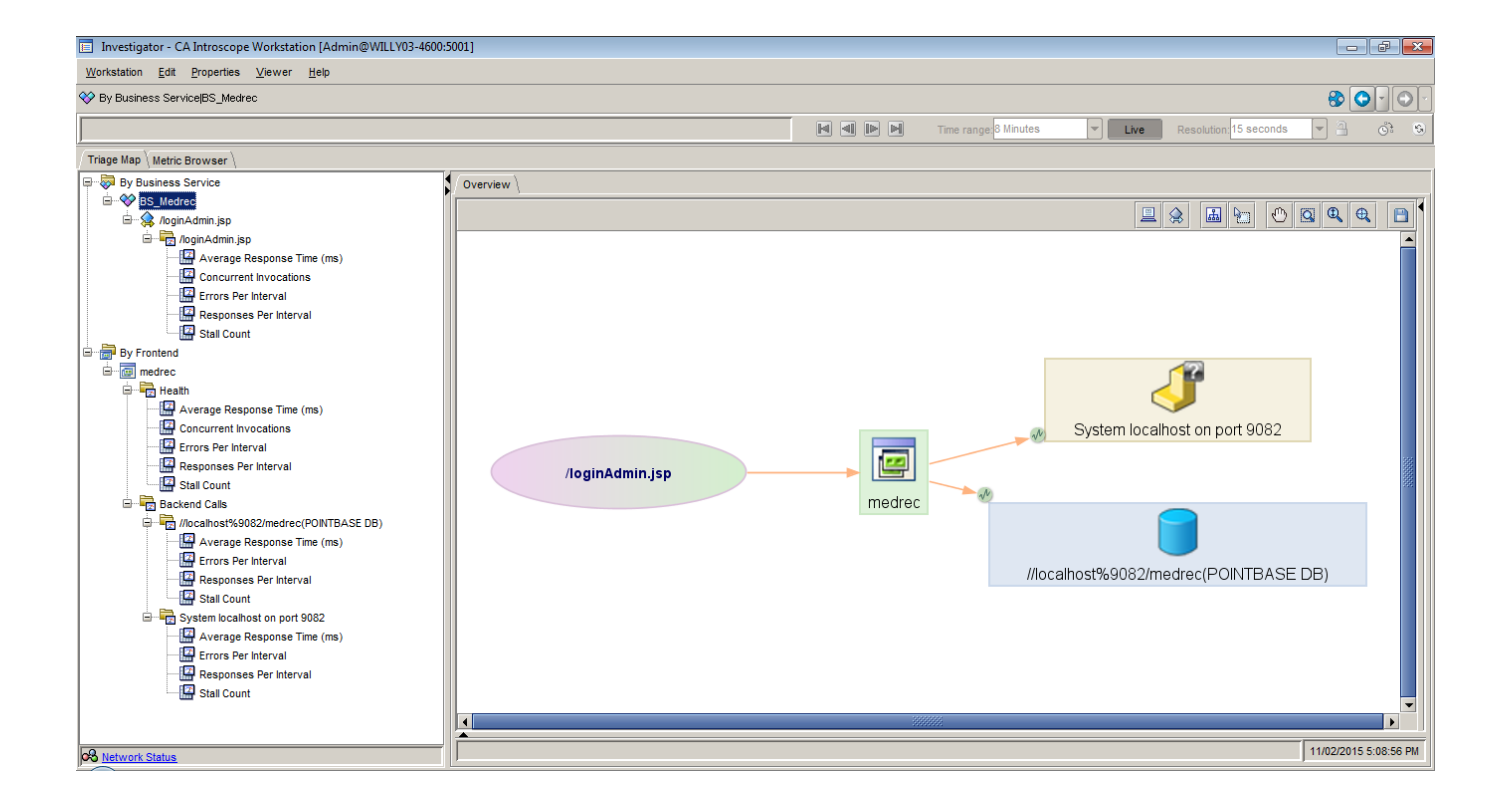

# **Additional Information:**

To add the required pbd files there are 2 alternatives:

- 1. Uncomment (remove the '#' in front of) servletheaderdecorator.pbd and bizrecording.pbd in default-typical.pbd (or <app\_server>-(default|typical).pbl) whichever you are using, check property introscope.autoprobe.directivesFile in IntroscopeAgent.profile
- 2. Manually add servletheaderdecorator.pbd and bizrecording.pbd to the property introscope.autoprobe.directivesFile in IntroscopeAgent.profile

The first approach is suggested.